# 基本操作

Ledshow APP 支持文本、时间、表盘、图片、计时,温度、湿度分区;可进行屏参设置, WIFI 配置、遥控器、开关机、校时、亮度调整、锁定屏幕、固件升级、wifi 固件升级、云备份等功能。

目前 BX-5 系列,BX-6 系列,BX-6Q 系列控制器均支持 Ledshow 手机 APP,请至仰邦科技官 网下载。

下面以 BX-6M2 三基色通用控制器为例,介绍如何通过手机 APP 轻松编辑发送节目。

# 第 1 步 连接控制卡

在手机"无线局域网"中搜到控制卡的 wifi 网络, 输入正确密码后即可连接。如部分型号的手机 WIFI 权限导致, 初次连接, 会弹出 "是否使用此 WLAN"询问框, 一定要选择 "使用"如下图所示:

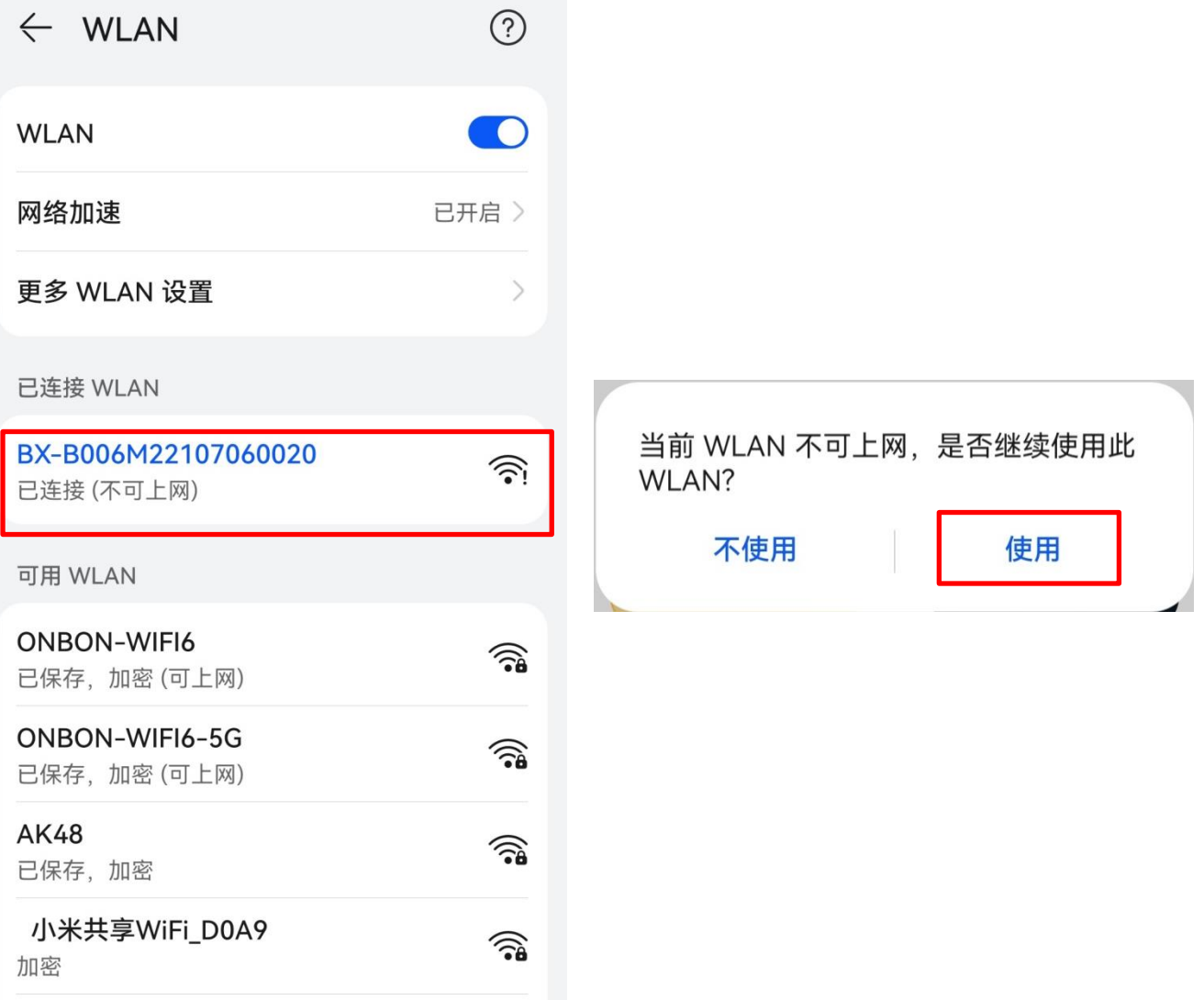

÷,

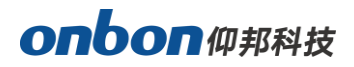

# 第 2 步 添加屏幕

进入 Ledshow 界面,点击寻机图标<mark> <sup>寻机</sup> </mark>,实现自动搜索在线控制卡,寻机成功后。软件会自 动回读参数完成软件配置,点击"确定"完成添加屏幕,并且在软件主界面下方,可以查看到当前连 接网络的网络名称。如下图所示:

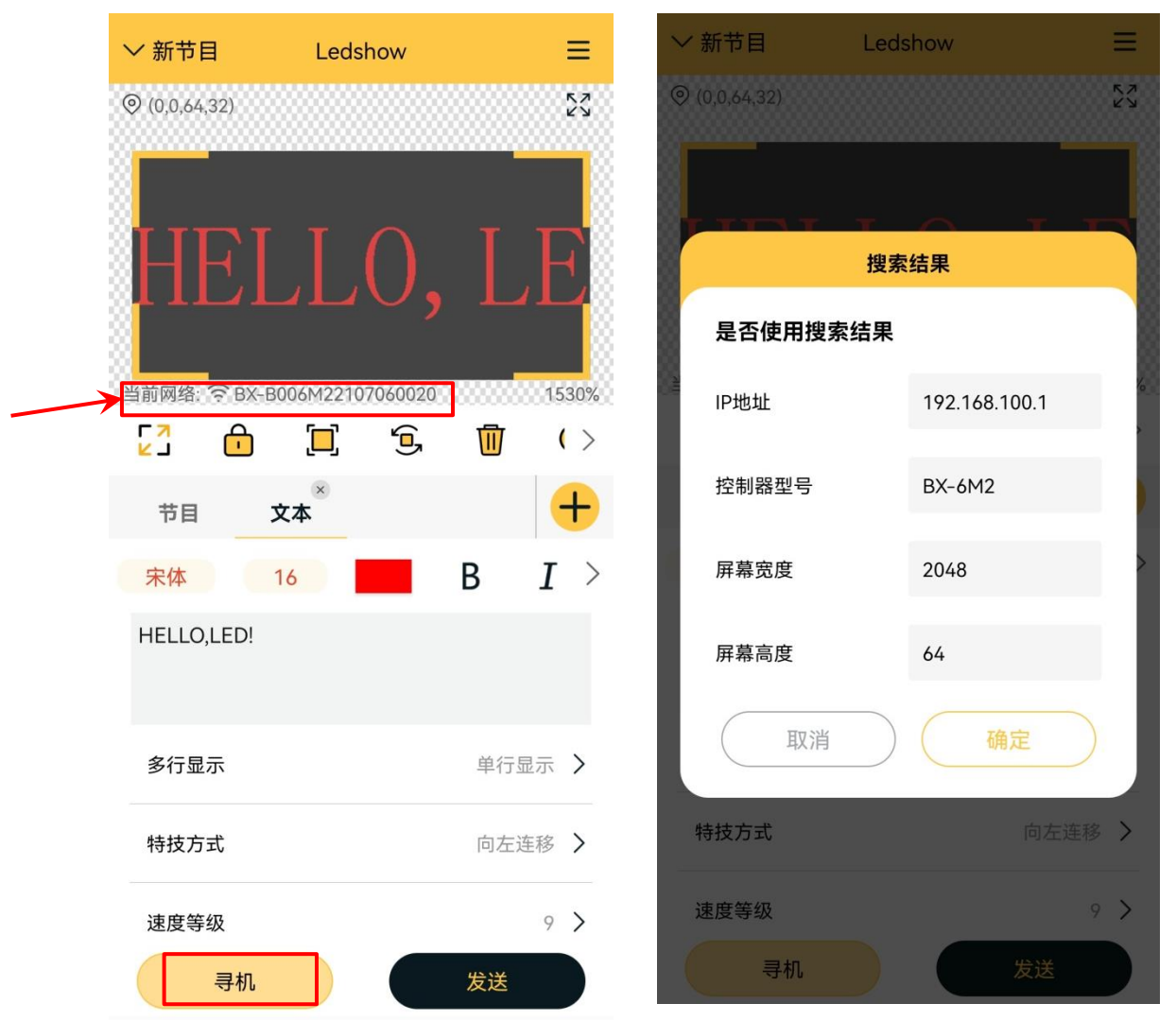

## 第 3 步 编辑节目

添加完屏幕后可以进行添加、编辑、发送节目等操作。在界面中的文本框中对文本内容进行输入 编辑。在输入框上方文本区属性对内容的字体类型,文字大小,文字颜色,文字方向,文字间隔进行 修改,在下方的节目属性区可对显示行数、特技方式、速度等级、停留时间等参数进行修改。如下图 所示:

÷,

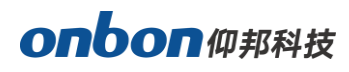

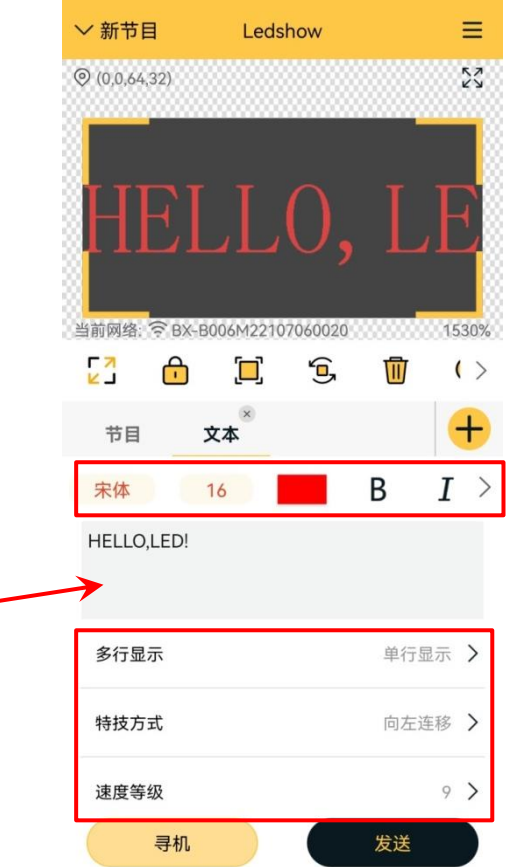

第 4 步 发送节目

L.

在节目编辑完成后,点击发送按钮 ,提示"节目发送成功"后显示屏即可正常显示节目, 如下图所示:

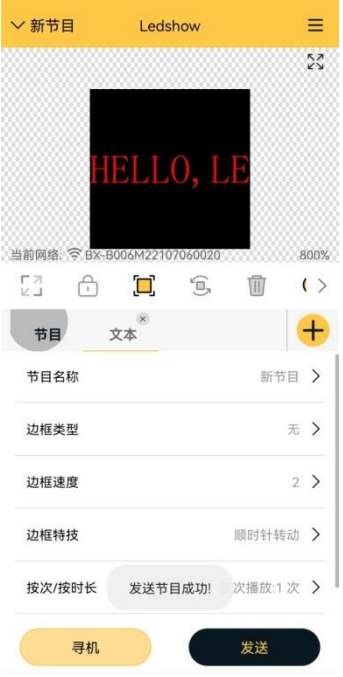

÷,

# onbon仰邦科技

# 功能介绍

# 添加节目

添加完屏幕后,点击主界面左上方的<sup>▽新节目</sup>,可选择添加节目、删除节目或者发送节目,如下 图所示:

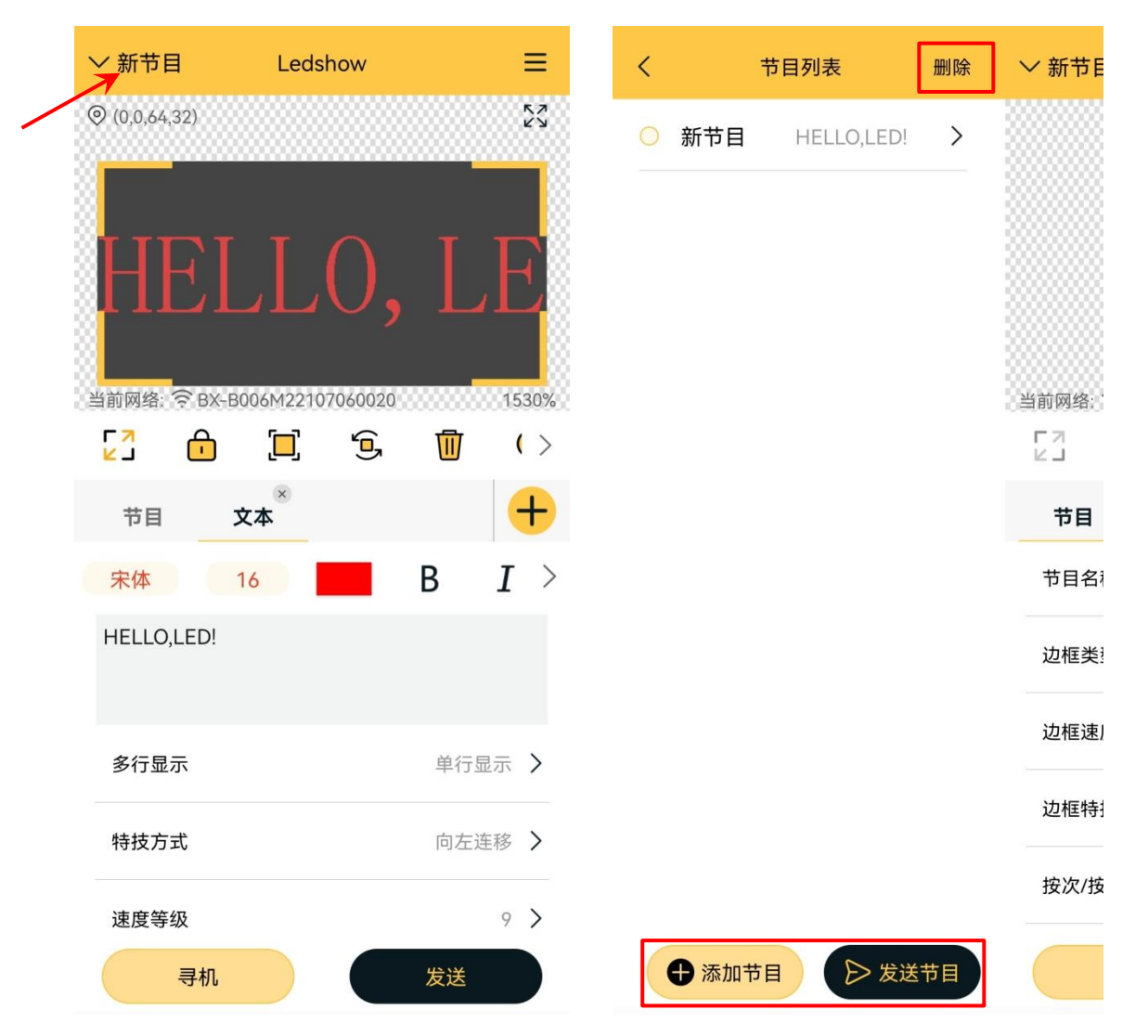

# 添加区域

在节目界面,点击添加区域图标 下,可以选择添加文本区、时间区、表盘区,图片区、计时区、 温度区、湿度区、语音区,如下图所示:

÷,

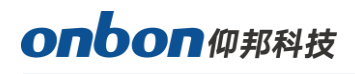

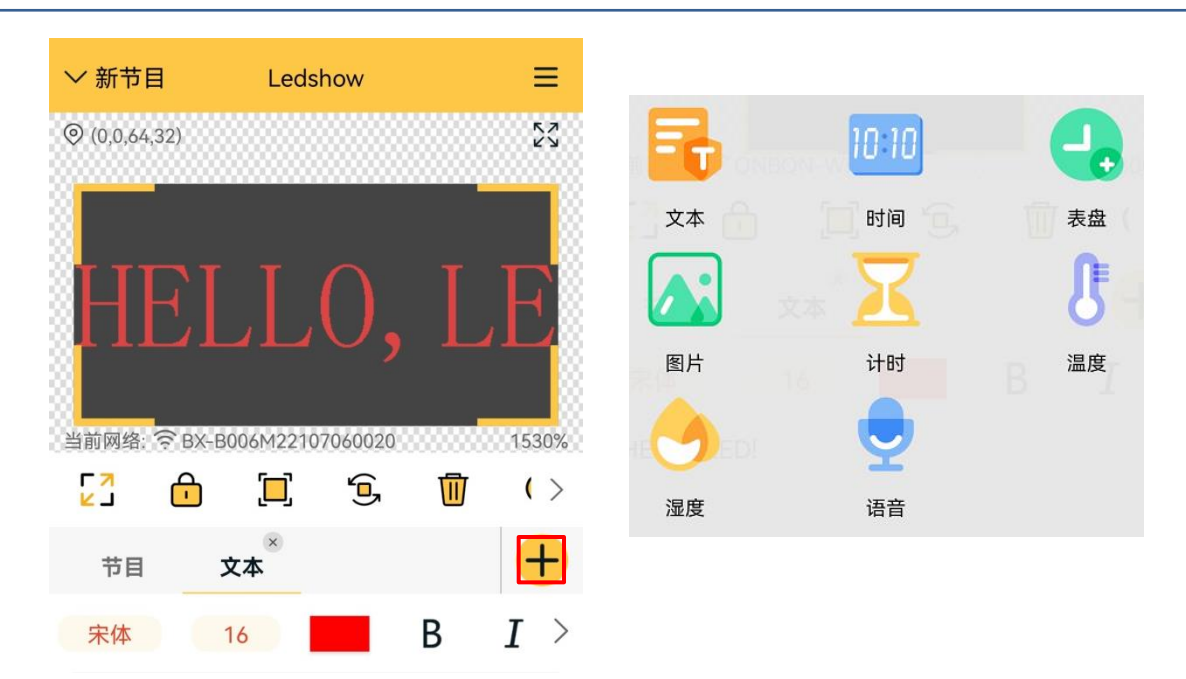

# 1. 编辑界面按键介绍

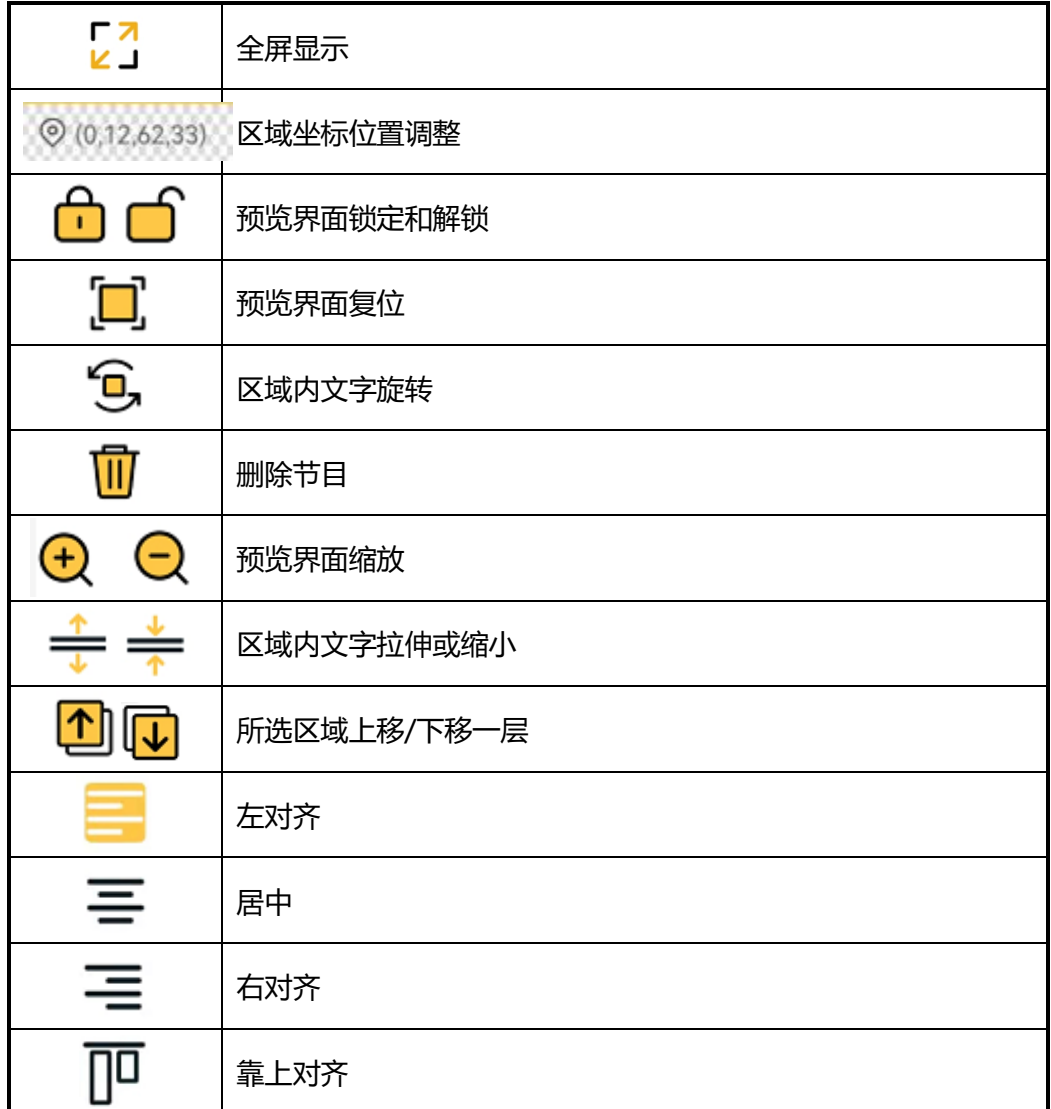

÷,

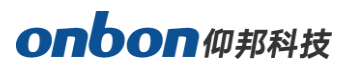

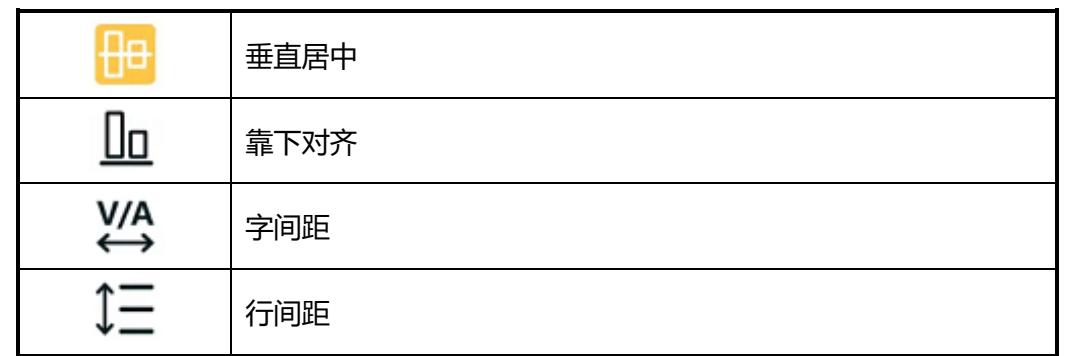

### 2. 添加文本区

点击"文本区"图标,点击文字编辑区,可以直接输入文字。如下图所示。

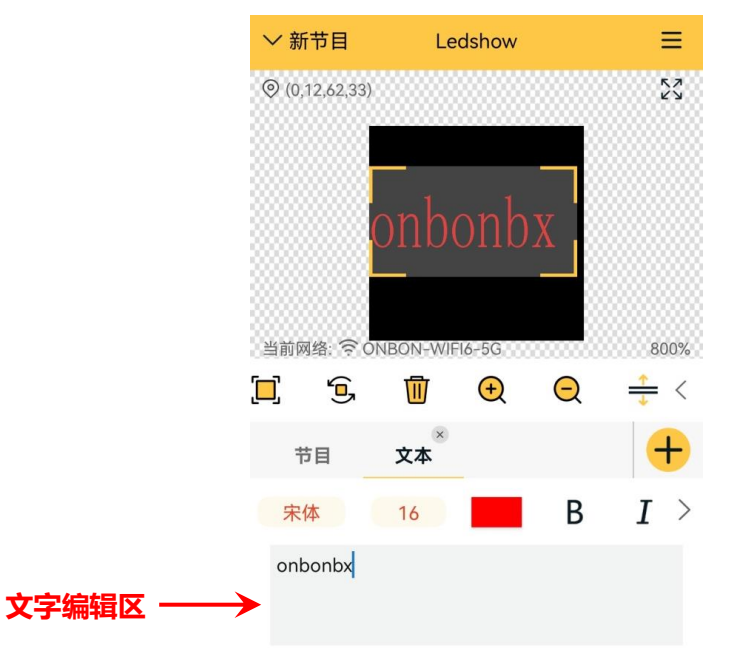

- 在文字编辑区下方就是文本属性区,点击选择一个文本选择是否多行显示、特技方式、速度 等级、停留时间等参数修改。
- 在文字编辑区上方,点击选择一个文本,选中文字后可对字体,文字大小,粗体,斜体,下 划线,文字颜色,文字背景色,对齐方式等参数进行修改。
- 文本区背景色:点击选择打开"背景开关",可以选择一个颜色做文本区的背景色。

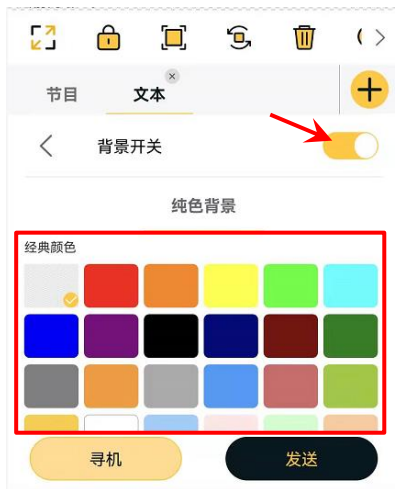

÷,

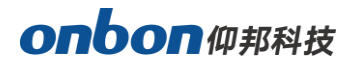

■ 点击文本区直接拖动 4 个角可以调节文本区大小或者点击文本拖动可以移动位置。

### 3. 添加时间区

点击"时间区"图标,添加一个时间区。

- 点击选择一个时间区选择是否单行显示, 对日期式样、星期式样、时间式样、字体类型、文 字大小等参数进行修改。
- 点击时间区直接拖动 4 个角可以调节时间区大小或者点击时间拖动可以移动位置。

### 4. 添加表盘区

点击"表盘区"图标,添加一个表盘区。

- 点击选择一个表盘区选择对表盘式样、时针宽度、分钟宽度、秒钟宽度、表盘颜色、时针颜 色、分针颜色、秒针颜色等参数进行修改。
- 点击时间区直接拖动 4 个角可以调节表盘区大小或者点击表盘拖动可以移动位置。

### 5. 添加图片区

点击"图片区"图标,添加一个图片区。

- 选择添加一张图片,对图片属性进行编辑,可以对显示特技,运行速度、停留时间等参数进 行修改。
- 点击图片区直接拖动 4 个角可以调节图片区大小或者点击图片拖动可以移动位置。

### 6. 添加计时区

点击"计时区"图标,添加一个计时区。

- 点击选择一个计时区选择是否单行显示,对目标日期、目标时间、字体类型、文字大小、是 否添加固定文字、固定文字颜色、计时颜色、计时累加,显示单位,是否显示天、小时、分 钟和秒等参数进行修改。
- 点击计时区直接拖动 4 个角可以调节计时区大小或者点击计时区拖动可以移动位置。

### 7. 添加温度区

点击"温度区"图标,添加一个温度区。

- 点击选择一个温度区选择是否单行显示, 对传感器类型、显示单位、模式、修正值、是否添 加固定文字、字体类型、文字大小等参数进行修改。
- 点击温度区直接拖动 4 个角可以调节计时区大小或者点击温度区拖动可以移动位置。

### 8. 添加湿度区

点击"湿度区"图标,添加一个湿度区。

- 点击选择一个湿度区选择是否单行显示, 对传感器类型、显示单位、模式、修正值、是否添 加固定文字、字体类型、文字大小等参数进行修改。
- 点击湿度区直接拖动 4 个角可以调节计时区大小或者点击湿度区拖动可以移动位置。

÷,

9. 添加语音区

点击"语音区"图标,添加一个语音区。

- 点击选择一个语音区选择是否单行显示, 可以对特技方式, 速度等级、语音设置、背景颜色 等参数进行修改。
- 点击语音区直接拖动 4 个角可以调节计时区大小或者点击语音区拖动可以移动位置。

节目发送

编辑完节目之后,点击发送按钮 <mark>、<sup>发送</sup> )</mark>, 提示"发送成功"后显示屏即可正常显示节目, 如下 图所示:

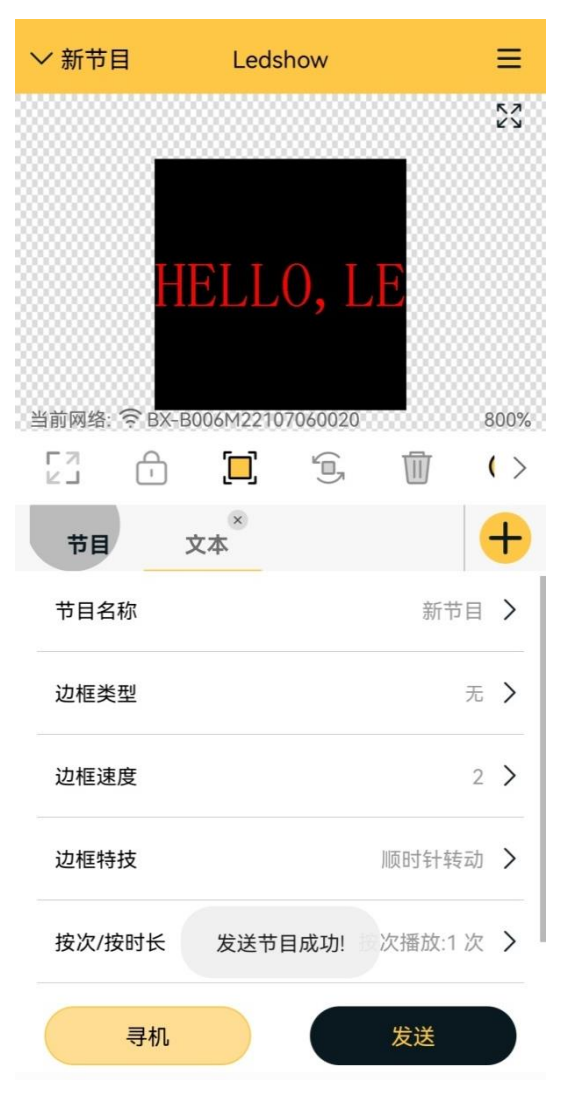

÷,

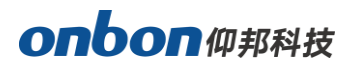

# 功能参数修改

在主界面点击右上方功能参数图标<sup>三</sup>,用户可以进行屏幕参数,WIFI配置,遥控器,开关机,校 时,亮度,解锁/锁定屏幕,固件升级,wifi固件升级,云备份,语言等操作,点击需要修改的参数则可 以进行修改。

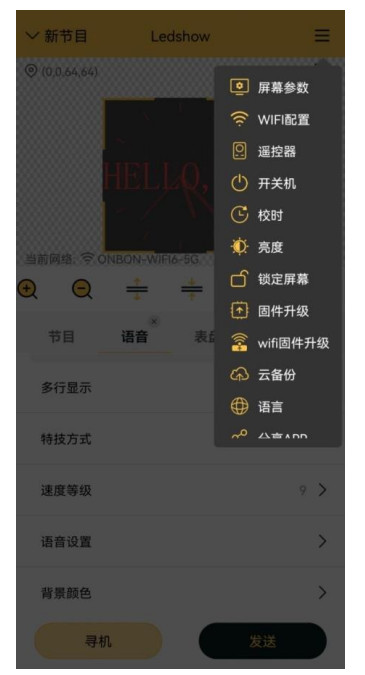

## 1. 屏参设置

点击 "屏幕参数",输入密码 "888"进入屏参设置界面,进行屏幕的宽高,屏型、IP 地址、扫 描方式、模组列表、驱动芯片、行译码方式、OE 极性, 数据极性进行设置, 并且可以通过"自动扫 描检测"功能对控制器所连接的屏幕进行自动配置的操作。

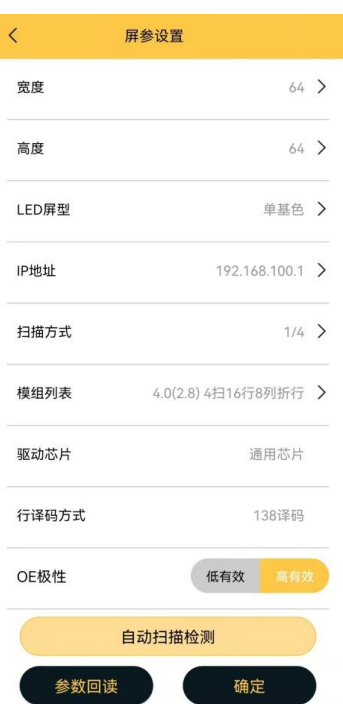

÷,

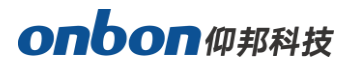

■ "自动扫描检测":点击"自动扫描检测"后,软件将开始根据控制器所连接的模组进行自动 扫描, 当模组显示正常时, 点击"停止并保存当前配置", 即可快速完成屏参设置。如果需要 再次扫描,点击"继续"可以继续进行扫描。

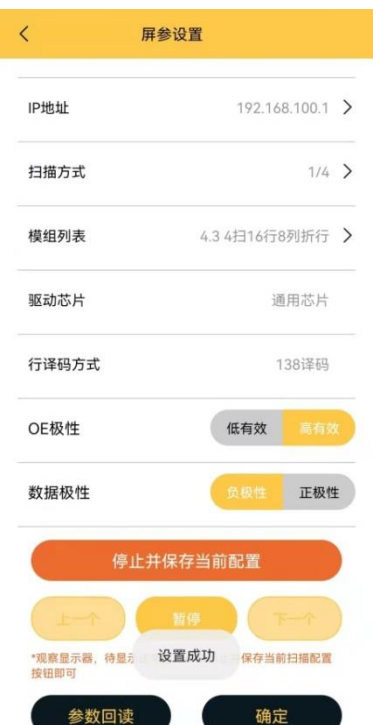

# 2. WIFI 配置

点击"WIFI 配置", 进入 WIFI 配置界面, 可以修改控制卡的 WiFi 名称和 WiFi 密码, 输入完成 后,点击"设置"即可。

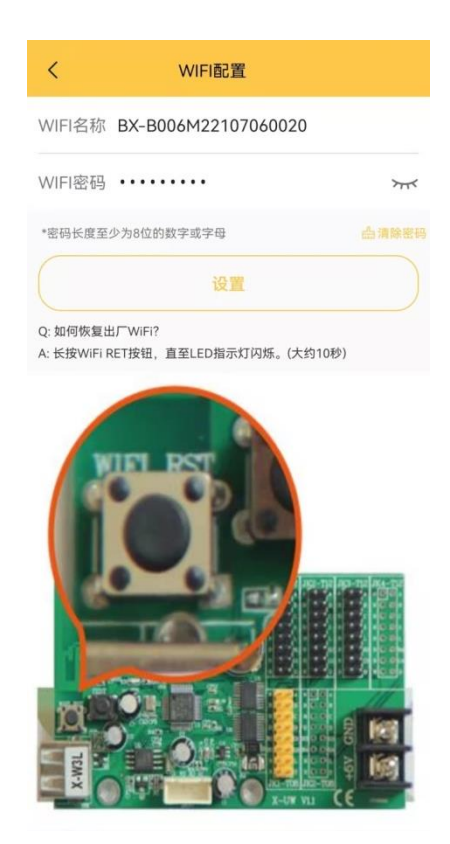

÷,

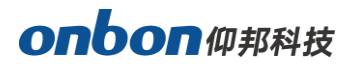

# 3. 遥控器

点击"遥控器",进入遥控器界面,可以通过点击遥控器对屏幕进行控制。

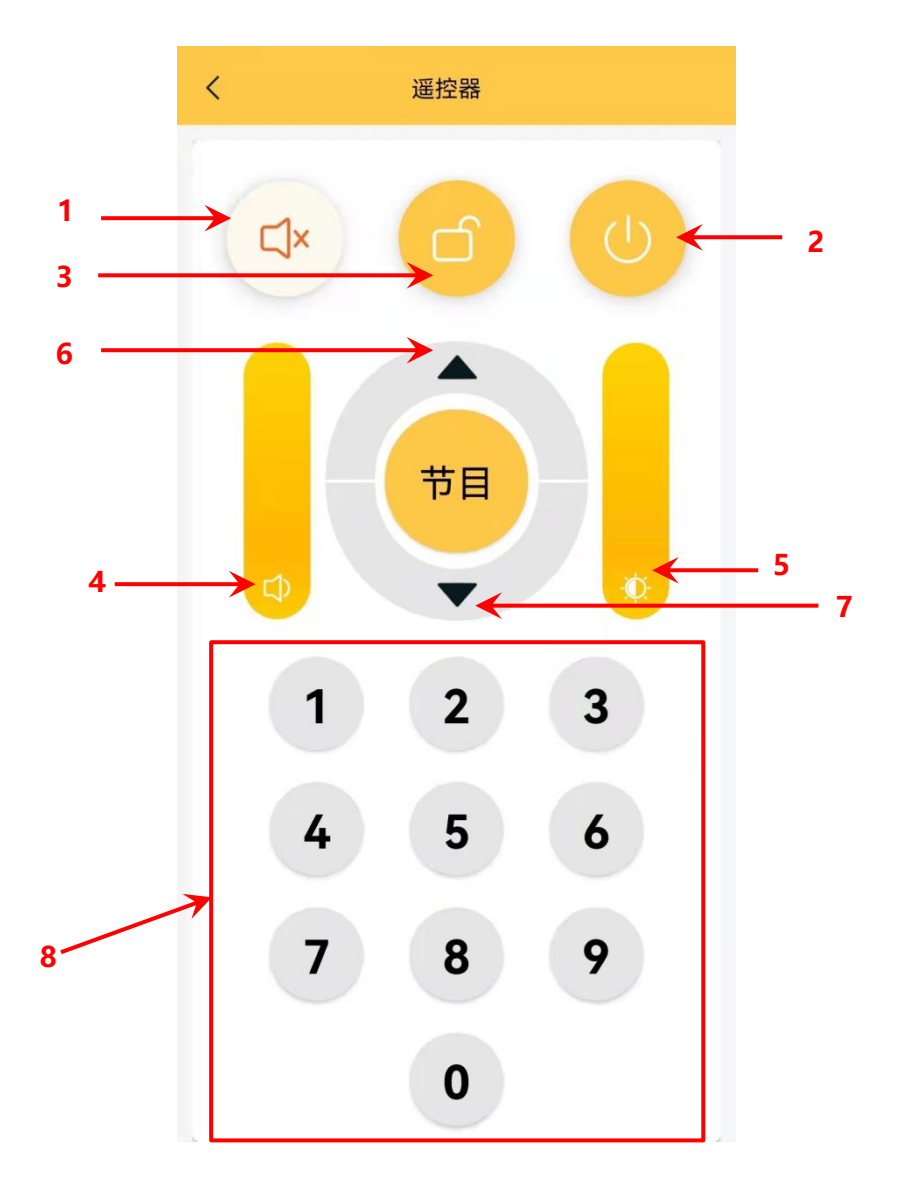

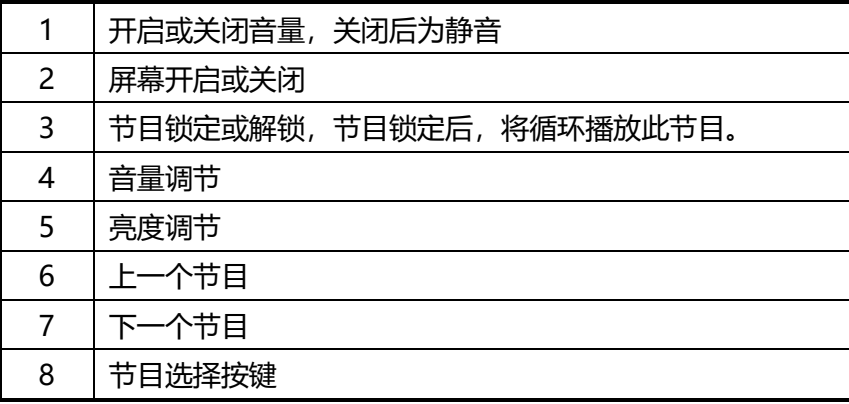

÷,

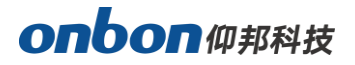

# 4. 开关机

点击"开关机",进入开关机界面,开关机设置中分为"一键开关机"和"定时开关机"。

■ 一键开关机:点击"开机"屏幕打开,点击"关机"屏幕关闭。关机只是切断信号,使屏幕 黑屏,实际上没有断电。

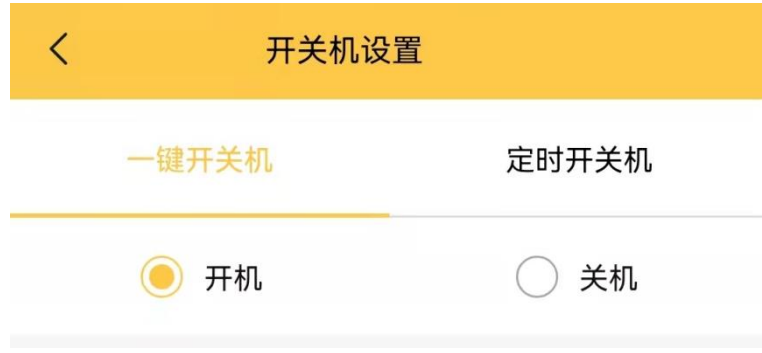

■ 定时开关机: 在"定时开关机"界面, 点击定时开关机设置按钮, 设定的开机时间和关机时 间,屏幕会根据设定的时间打开和关闭。

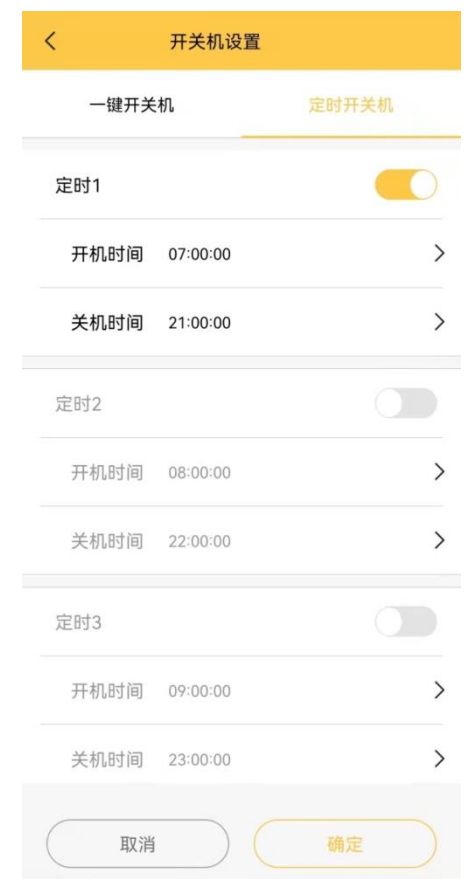

# 5. 校时

÷,

点击"校时",可以直接同步手机时间。

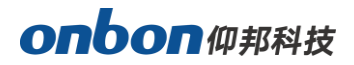

## 6. 亮度

- 点击"亮度",进入亮度调整界面,亮度调整中分为"手动调亮"和"分时调亮"。
- 手动调亮: 左右滑动手机可以调整亮度值, 1 为最暗, 16 为最亮。选择完成后, 点击 "配置" 即可。

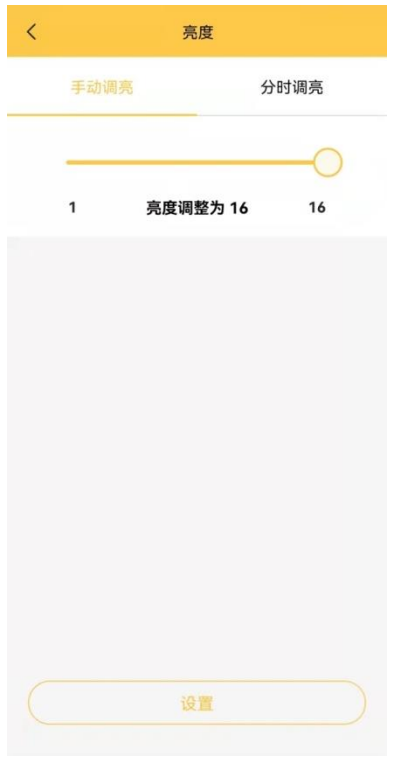

■ 分时调亮: 在"分时调亮"界面, 勾选开启分时调亮功能, 设定亮度调节的时间和亮度值, 屏幕将在所设定的时间进行亮度调整。选择完成后,点击"配置"即可。

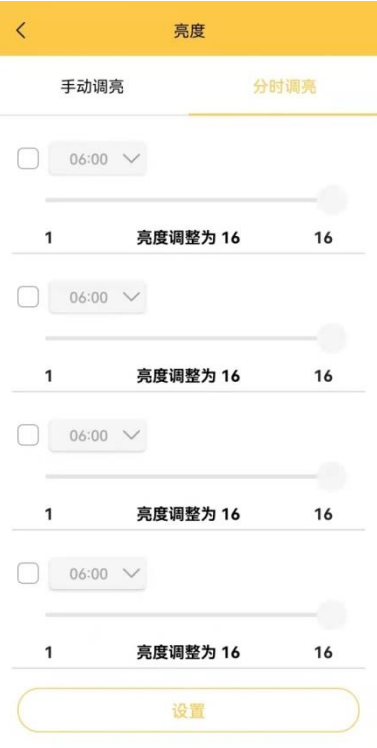

÷,

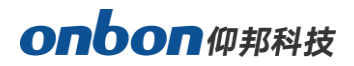

### 7. 锁定屏幕

点击"锁定屏幕",锁定屏幕后,屏幕上播放的节目将暂停,再点击"解锁屏幕"后,节目将继续 播放。

## 8. 固件版本

点击"固件版本",当检测到控制卡固件程序低于最新版本时,将自动升级控制卡固件程序到最新 版。如果已经是最新版本,固件将不再更新。

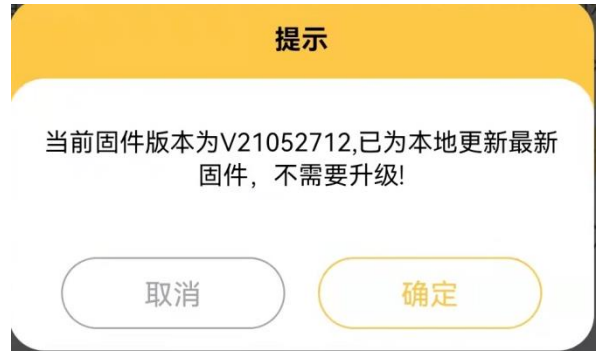

### 9. wifi 固件升级

点击"wifi 固件升级",当检测到控制卡固件程序低于最新版本时,可将当前 wifi 固件升级到最 新版。如果已经是最新版本,固件将不再更新。如需恢复出厂设置,可以选择点击"恢复出厂 wifi 固 件版本"

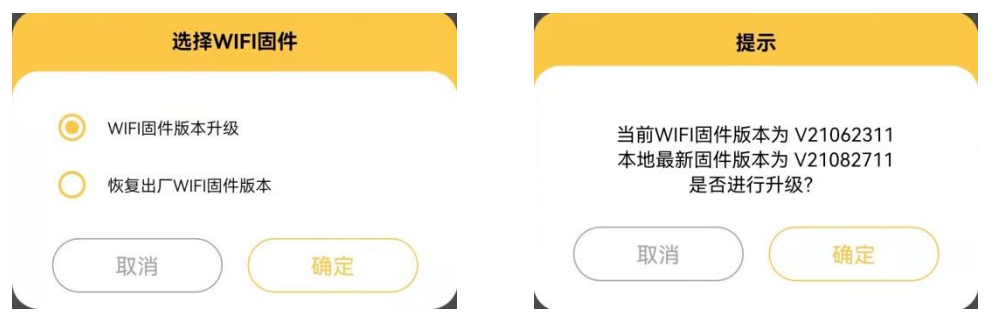

### 10. 云备份

点击"云备份",进行"个人资料"登录,"从云下载"、"备份到云"的操作。

■ 个人资料

在手机连接互联网的环境下,用户可以新建一个账户,只需通过手机号码或者邮箱登录个人账户, 查看和管理账户下的各类屏参数据。

÷,

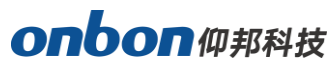

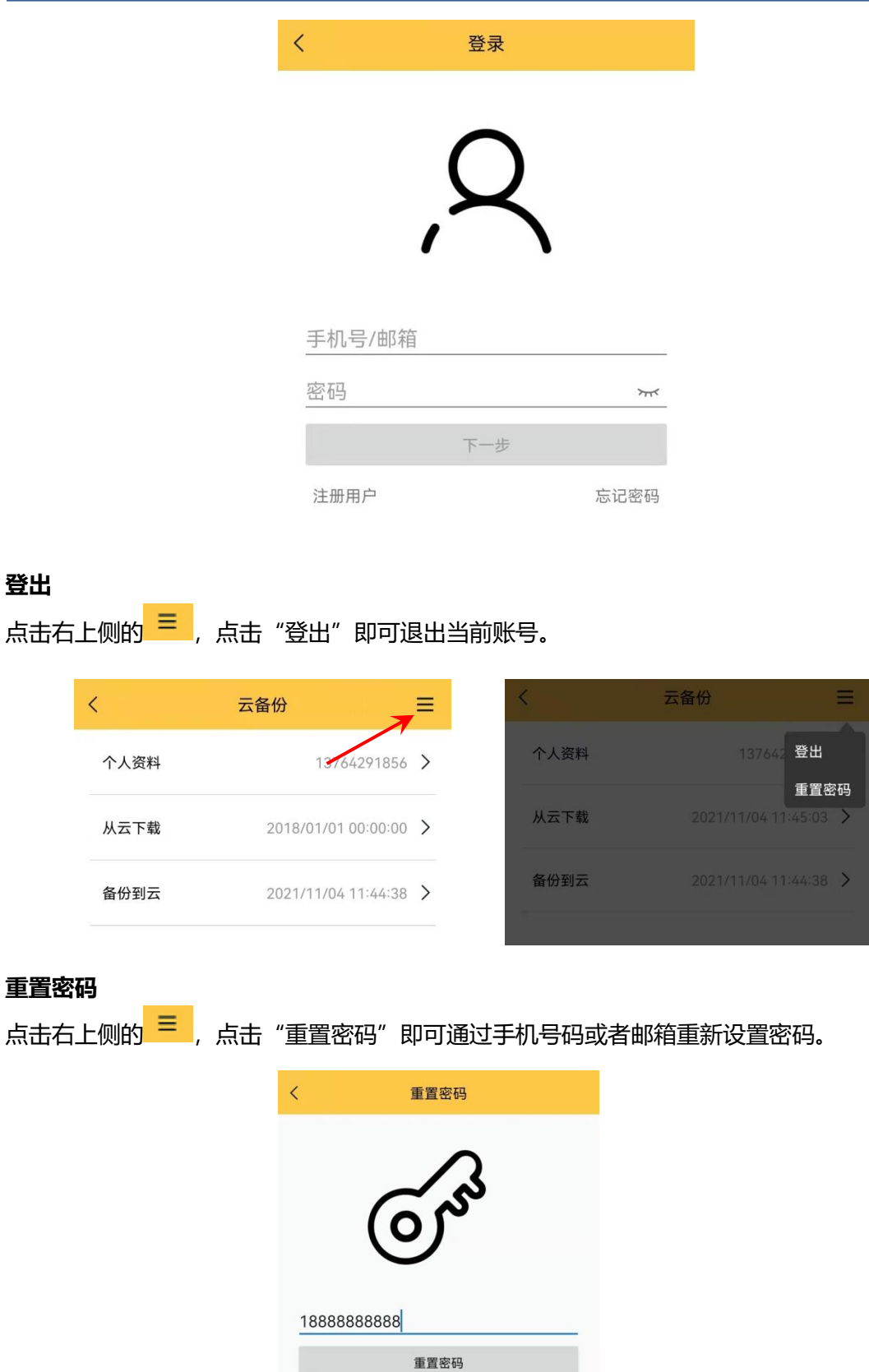

有问题?联系我们

÷,

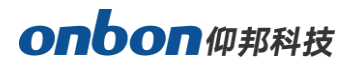

■ 备份到云

在手机连接互联网的环境下,登录一个账号,将节目编辑完成后,点击"备份到云"即可将节目 备份到云端服务器。

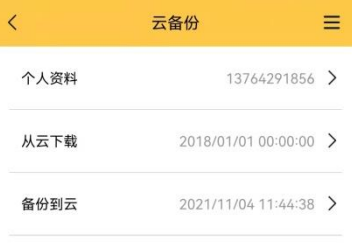

数据保存成功

■ 从云下载

在手机连接互联网的环境下,点击"从云下载"即可选择云端备份列表中存储的节目下载到手机。 这样既不占用手机内存,又可以做到安全快捷的保存节目。

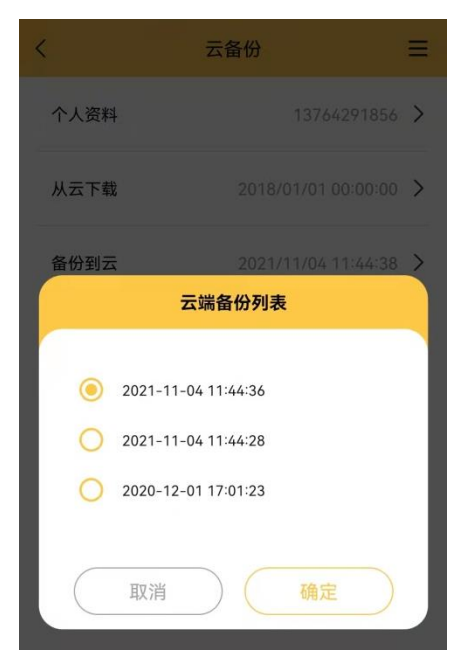

÷,

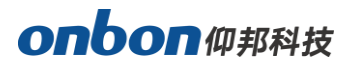

## 11. 语言

点击"语言",进入语言选择界面,可以选择"跟随系统语言"、"中文简体"、"中文繁体"、"英语"、 "俄语"、"越南语"。

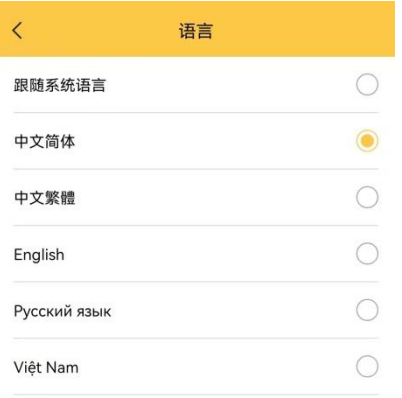

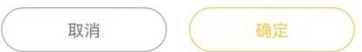

# 12. 分享 APP

点击"分享 App",将显示软件安装的二维码,可点击复制二维码,发送给好友。

### 13. 关于

在手机连接互联网的环境下,点击"关于",即可打开仰邦科技手机官网。

÷,